### **2.1.3 Club Activities**

The club is able to add activities which members can attend, This can include any topic such as meetings, lessons and seminars. The activity will also be put into the public calendar and included with the list of events so that members can view the activity along with any events on the same page. A member is able to select an option to attend an activity which will then place the activity into their personal 'My Events' list and 'My Calendar'.

Once the activity has been setup the club can also add items to sell, when items are sold the club will be emailed a detailed order form. At any time the club can also download list of items sold. Items can include such things as Admissions, Tickets, Merchandise etc.

When creating an activity you can also upload any file attachments which may give more details about the activity or any additional required documents such as a waivers or permission slip for that is required to be downloaded and completed. As members select to attend the activity their details will appear in the Attendees list. The Attendees list can be download to a PDF document for viewing or printing or there is also an option to export the Attendees to an excel file.

At anytime you can also add an Activity Alert, the alert will enable you to notify all attendees of any updates or changes to the club activity. When an alert is added this will appear in the main event list and you also have the option to email a copy of the alert to all the attendees.

From the Club Details page click on the 'Add Club Activity' button to create a new club activity.

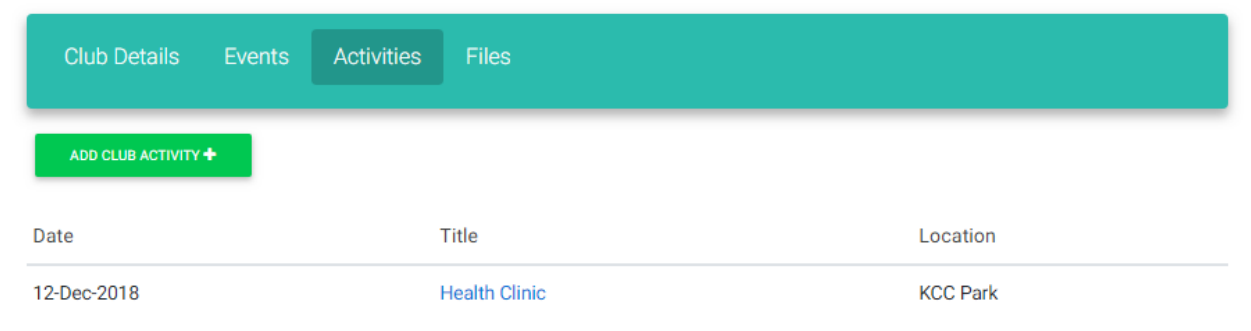

Complete all the required information and also select a file to upload, additional files can also be uploaded after the activity is saved.

## Add Club Activity

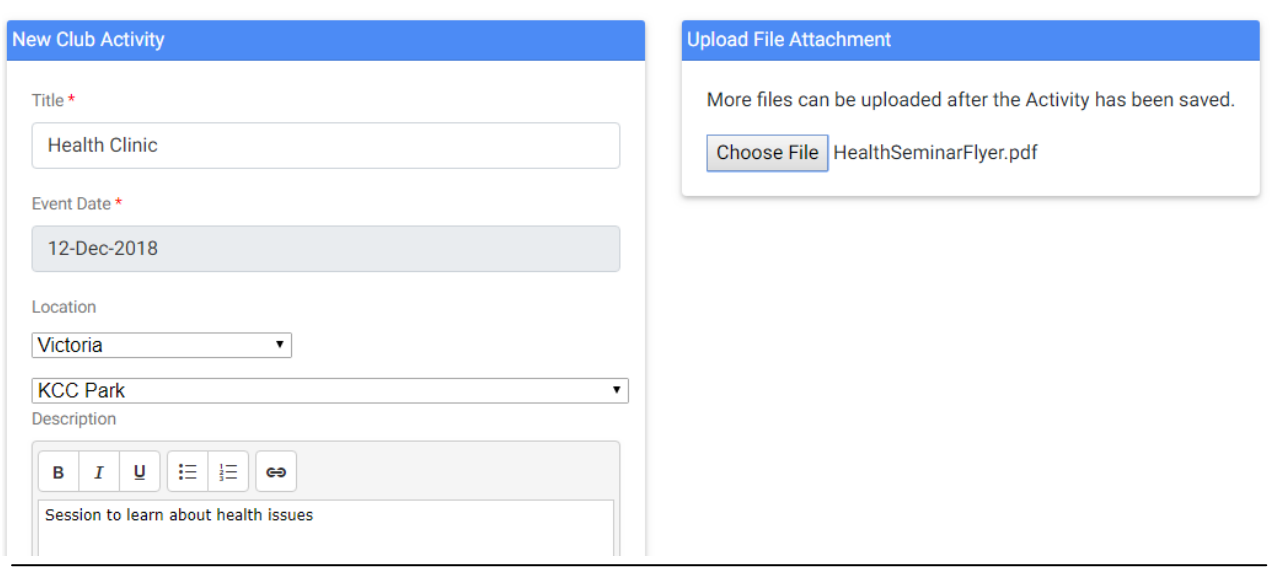

When the activity is saved you will be taken to the activity details page. From the details page you can then upload additional documents and view the attendees.

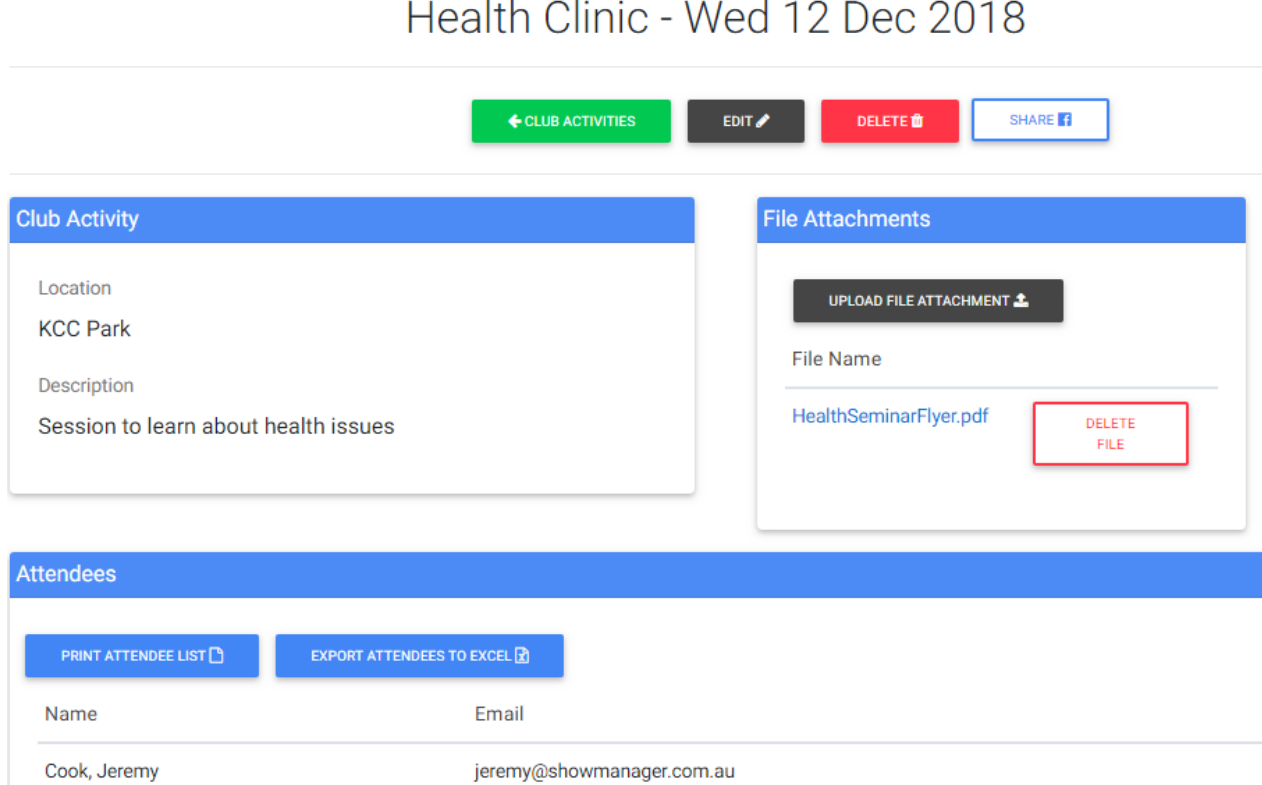

## **Sell Items**

You have the option to be able to sell items with your club activity. From the event details page click on the 'Sell Items' tab and add in the items that you want to sell.

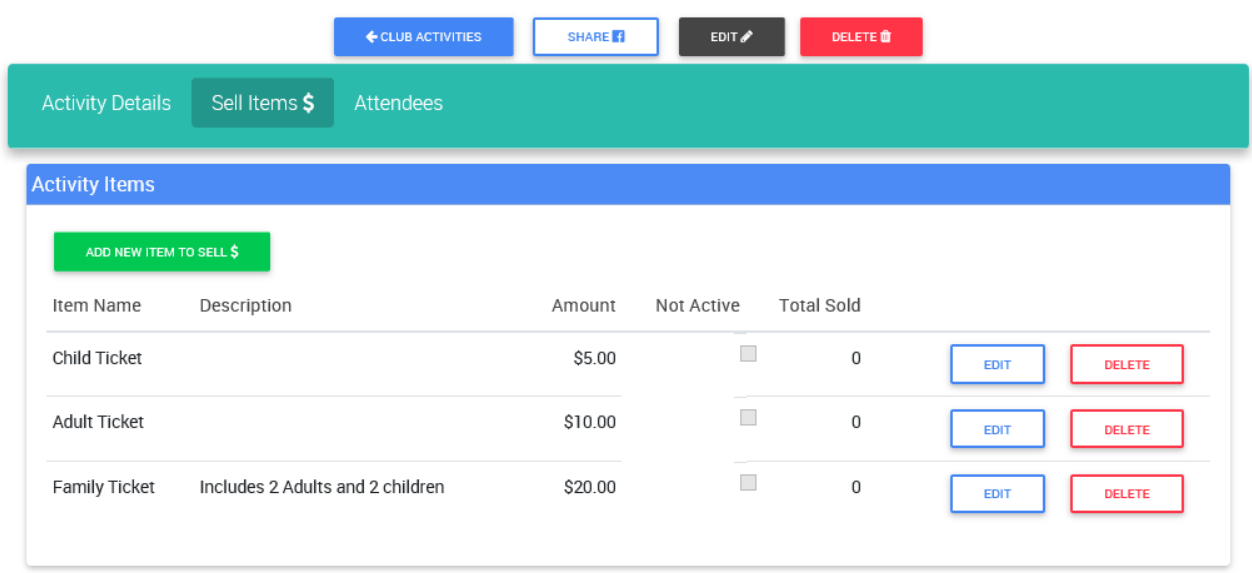

When adding in an item to sell you can enter the name of the item, the price and also include an extended description. The extended description will give you the ability to add more details about an item. Selecting 'Not Active' will enable you to stop selling a particular item.

# **Club Area**

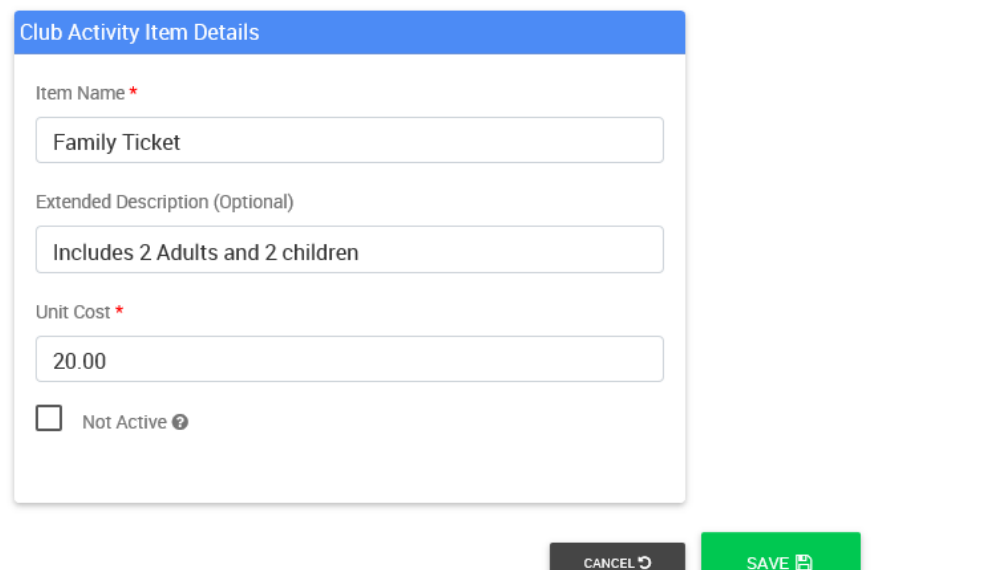

#### *As items are sold they will be listed in the 'Sold Items' section*

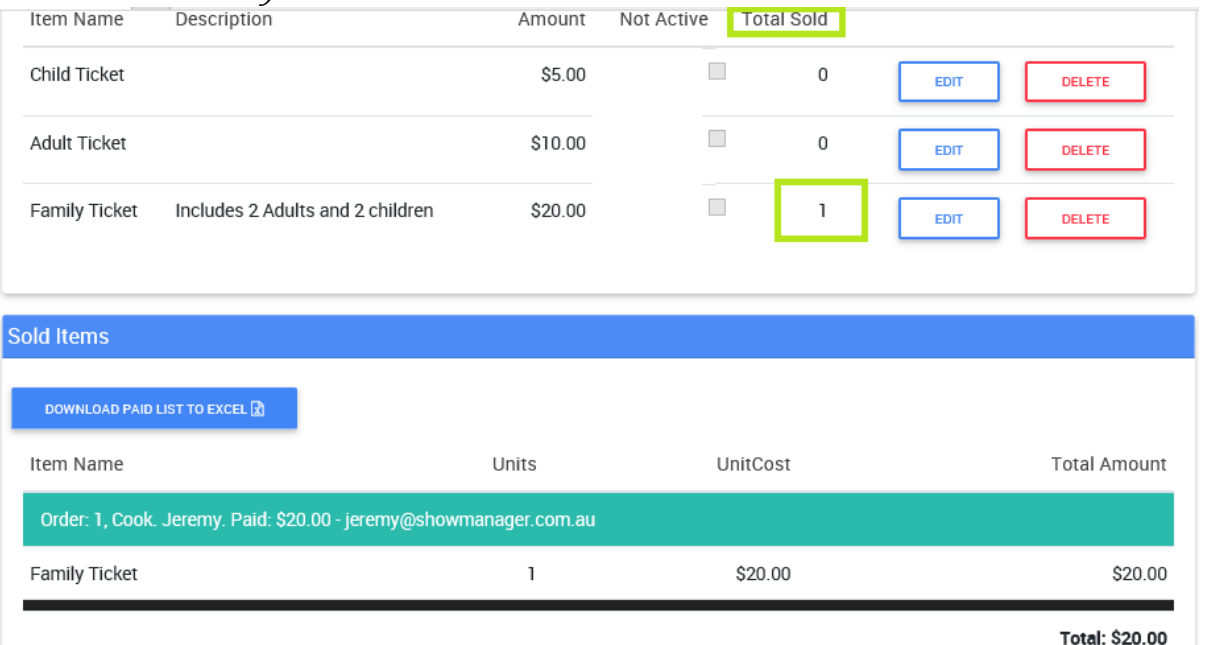

### *HINT: Click on the 'Share' button to share a link to this activity on Facebook.*

### The Activity will also be placed into the public event list along with any normal events.

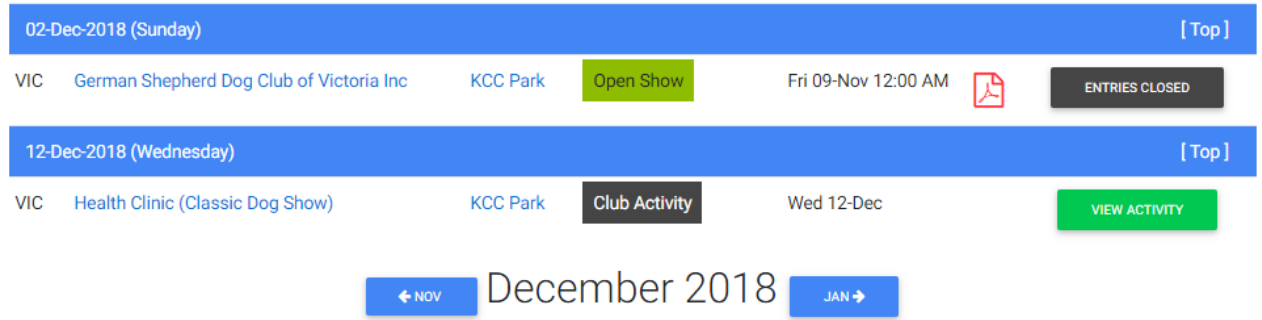

When a member views the activity they are able to select an option to attend. If the member clicks on the 'Add Activity to your Device' button this will add a calendar entry into the members phone or computer calendar (Outlook or similar).

## Health Clinic - Wed 12 Dec 2018

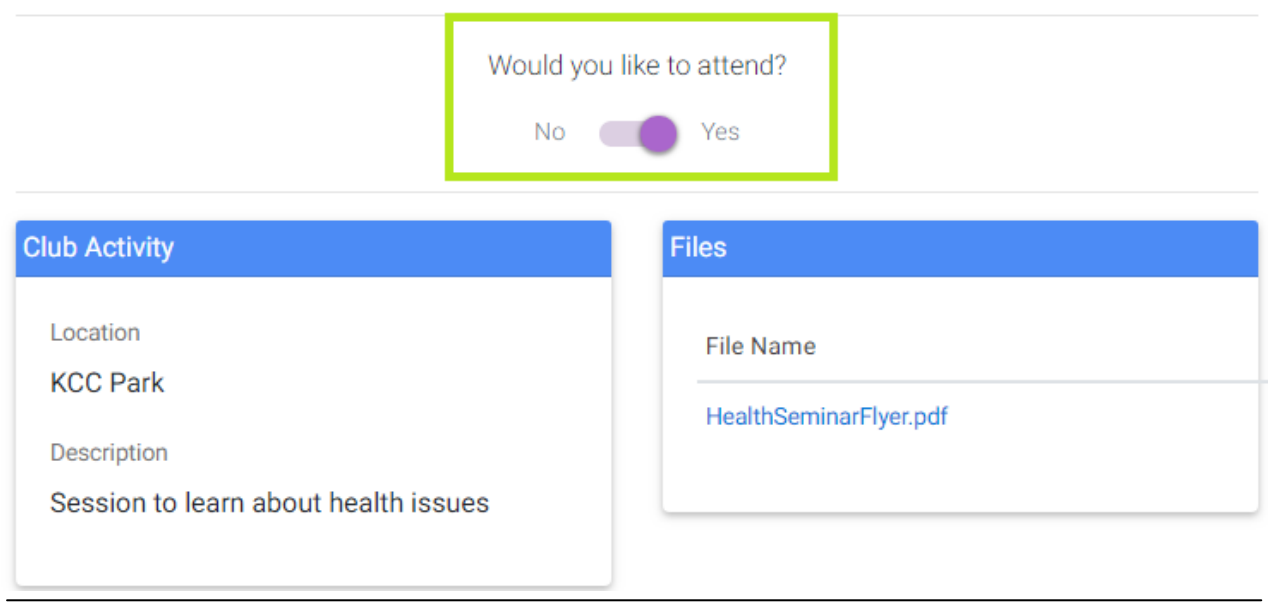

When the activity has been selected by the member this appear in the My Events list and also their Calendar.

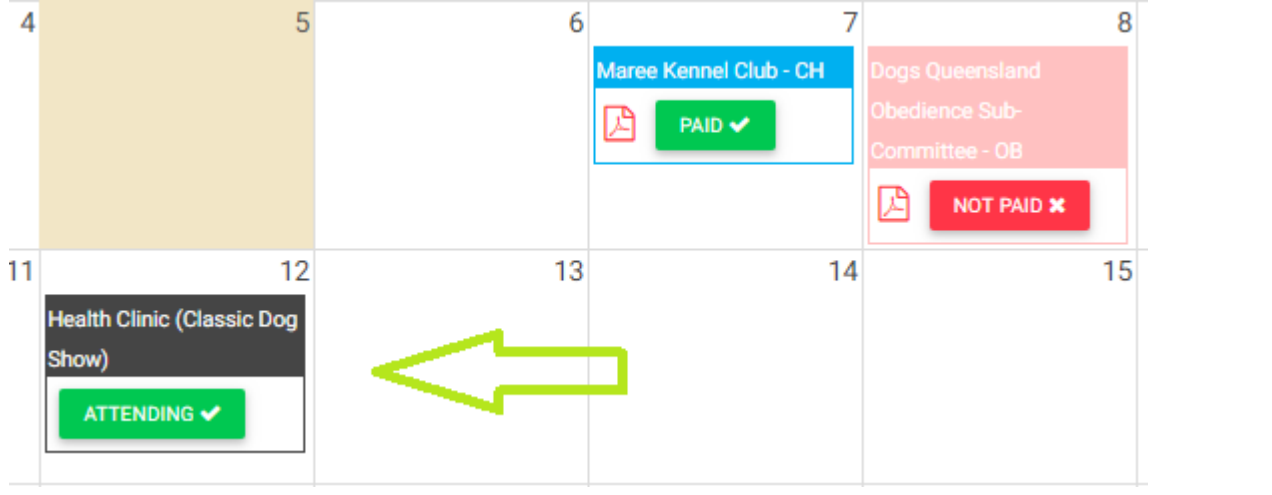

# **Club Area**

At any time you are able to view the attendees by going to the activity details page, the Attendees list can be download to a PDF document for viewing or to be printed, there is also an option to export the Attendees to an excel file.

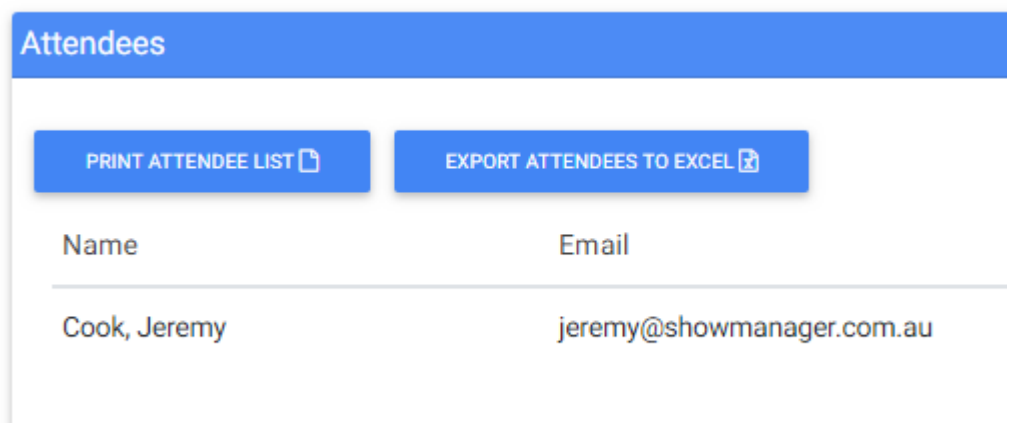

*Report*

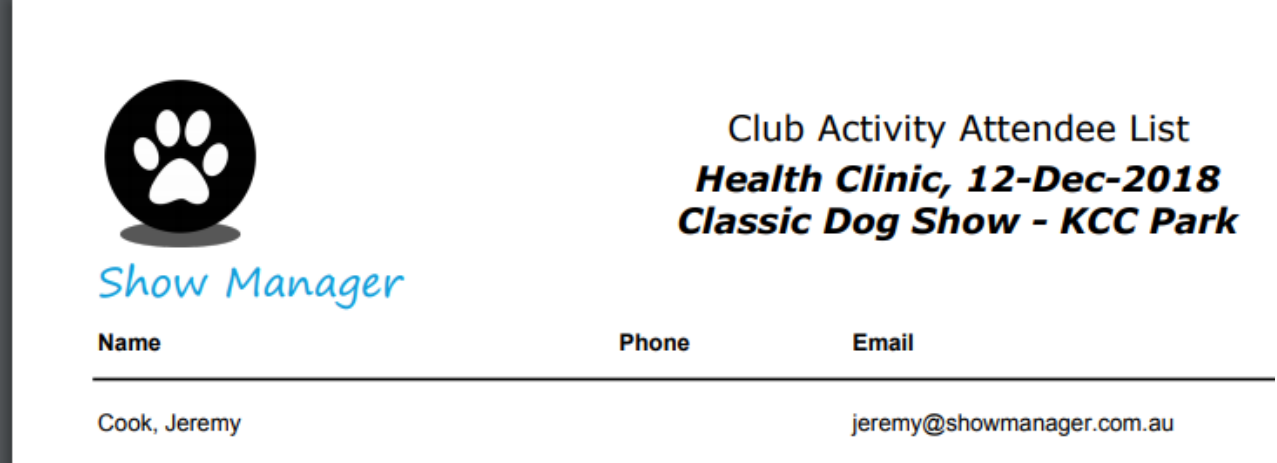

#### *Export*

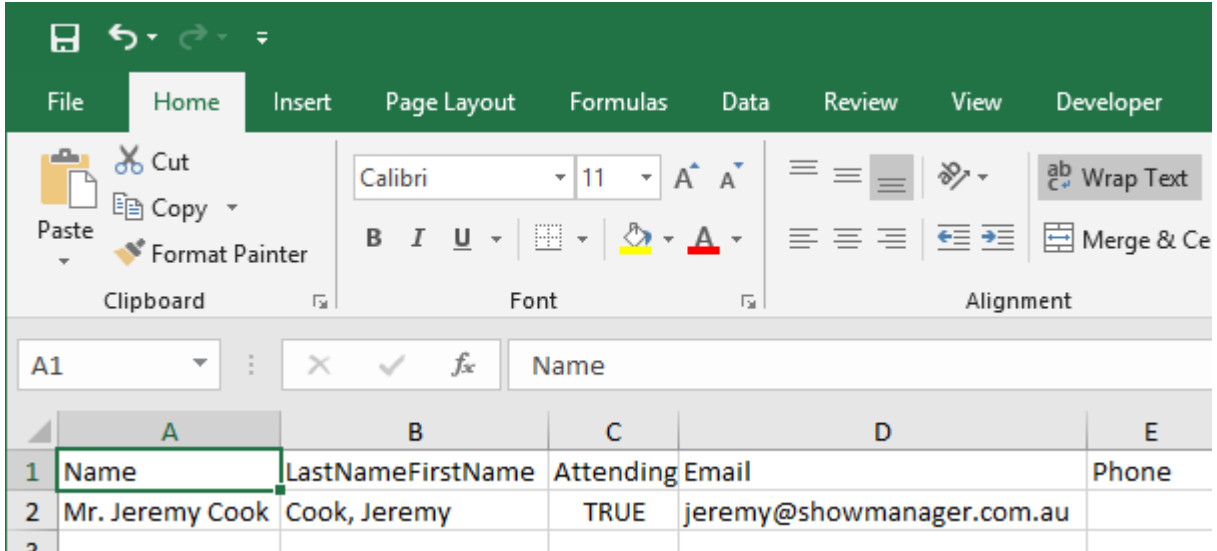

### **Club Activity Alerts**

At anytime you can add an Activity Alert, the alert will enable you to notify all attendees of any updates or changes to the club activity. From the activity page click on the 'Add Alert/Message' button.

Enter the required details and click the save button at the bottom of the page.

Add Alert

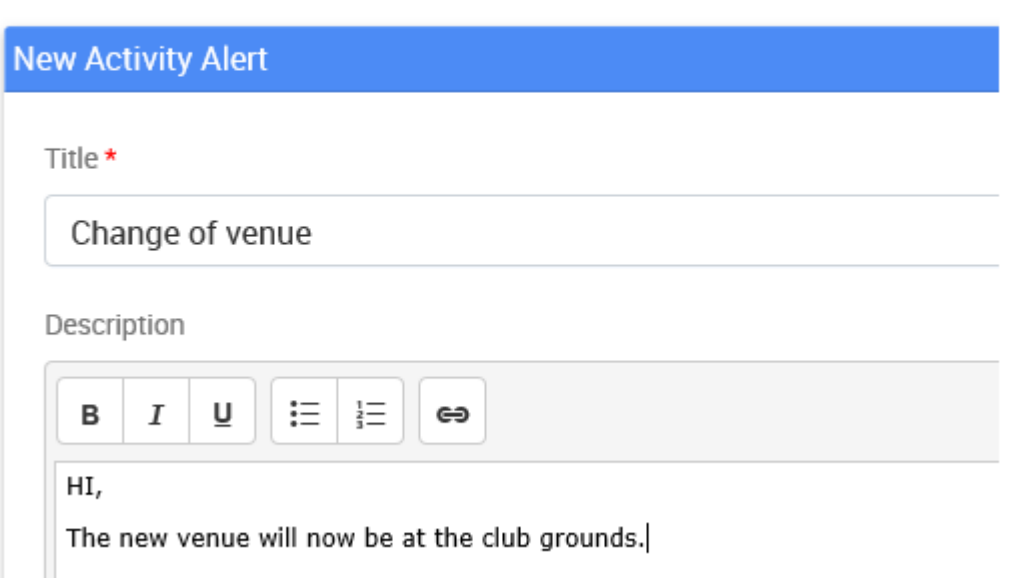

Once the alert is saved you now have the option to send the alert to all the attendees. The alert will also appear in the activity page and also on the public event list and calendar.

Send Attendees an update about this activity.

ADD ALERT/MESSAGE<sup>+</sup>

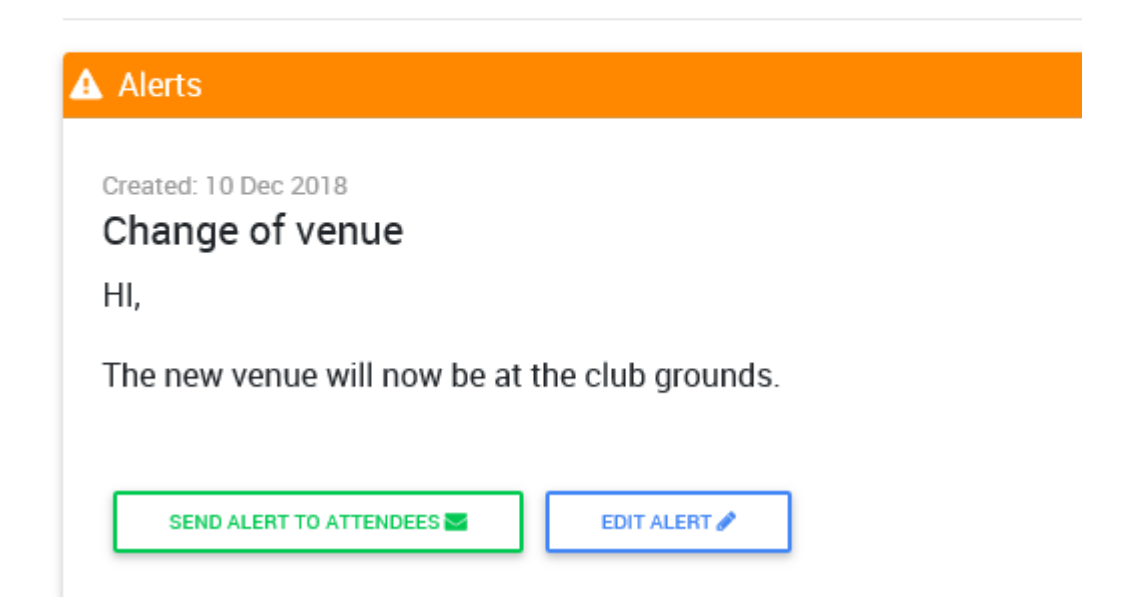